# **Registration FAQs**

## **How do I begin?**

Log in to your Skyward Family Access account. If you have trouble, try this document: **[https://docs.google.com/document/d/1HAWTyswk2yCmV754i5\\_I7mP6QjJfzIwjbkPj5yTPIHg/edit?usp](https://docs.google.com/document/d/1HAWTyswk2yCmV754i5_I7mP6QjJfzIwjbkPj5yTPIHg/edit?usp=sharing) [=sharing](https://docs.google.com/document/d/1HAWTyswk2yCmV754i5_I7mP6QjJfzIwjbkPj5yTPIHg/edit?usp=sharing)**

Look for the Online Registration button on the left of your screen, or click the banner you'll see across the top

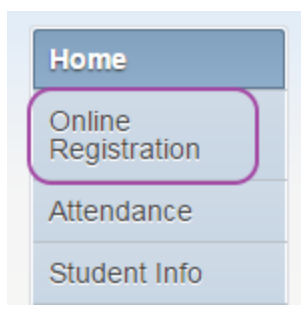

# **We have more than one student at Regents. Can I just register the oldest or youngest?**

Sorry, but with the exception of the Grandparent Information form, which is completed only for your youngest student, each child must have his own registration forms. But good news….family information is carried from one student to the next, so you can simply view and confirm.

### **I can't see the "Complete" button on some pages? How do I complete the form?**

Your screen is maximized. *Click* the square box icon in the upper right corner of the screen.

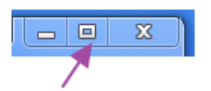

It will go to Restore Down mode, and you'll be able to scroll to the bottom of the form. Your icon will look like this:

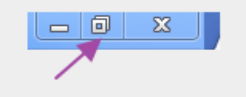

# **After I click on a step, it doesn't open the form. I keep clicking, but nothing happens. I don't know what to do.**

Look back to the center of your screen. *Double click* on the blue words to open the form. After you've completed and saved the form, you'll be returned to this screen, and the two *Complete* buttons will be live. You can choose either to finish this step.

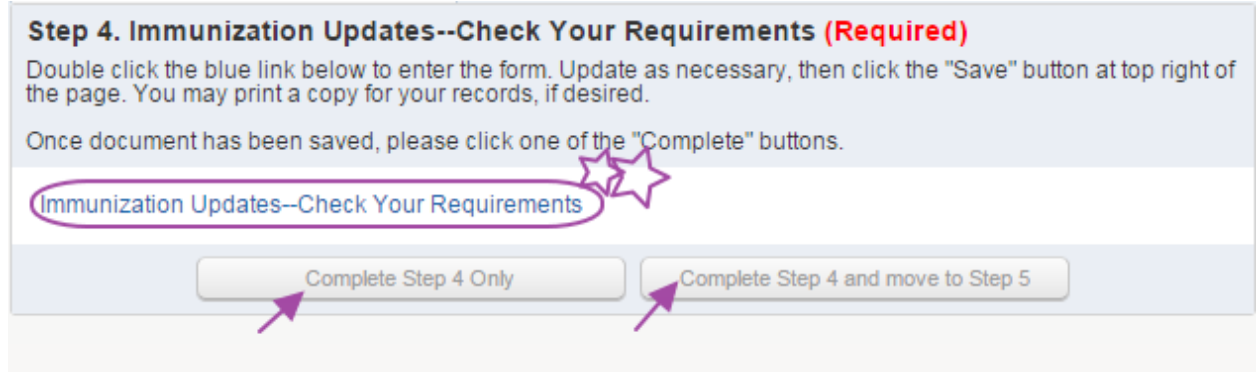

# **I am trying to edit my address, but it won't let me. What's up?**

If you've already made an edit, your changed information will be blocked and bolded. This indicates changes awaiting approval. At the bottom of such a screen is an edit button. *Click Edit*, then edit to make further changes.

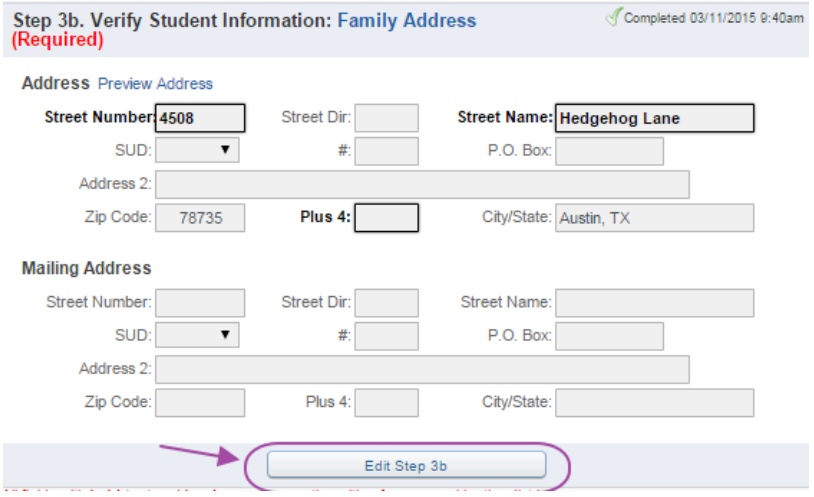

### **Who should complete Online Registration?**

Either parent in a primary household can complete the registration steps, or each parent can complete some pages. The information is shared within your family. Any completed step will be marked with a green checkmark. In the example below, the Family Address verification is incomplete.

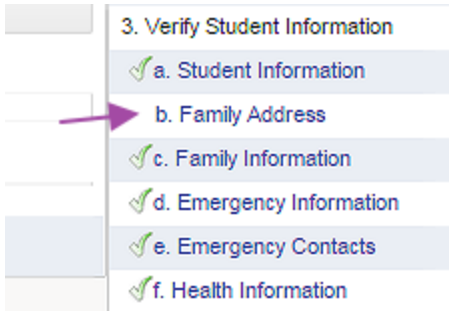

Parents in secondary households can view registration info, and can change their own information; however, most fields are view-only.

### **Any other tips?**

Some boxes provide a dropdown box of possible entries. Please note that we standardize addresses (abbreviated road suffix with no punctuation, for instance), so your change request might undergo slight modification. The review process takes about a week.

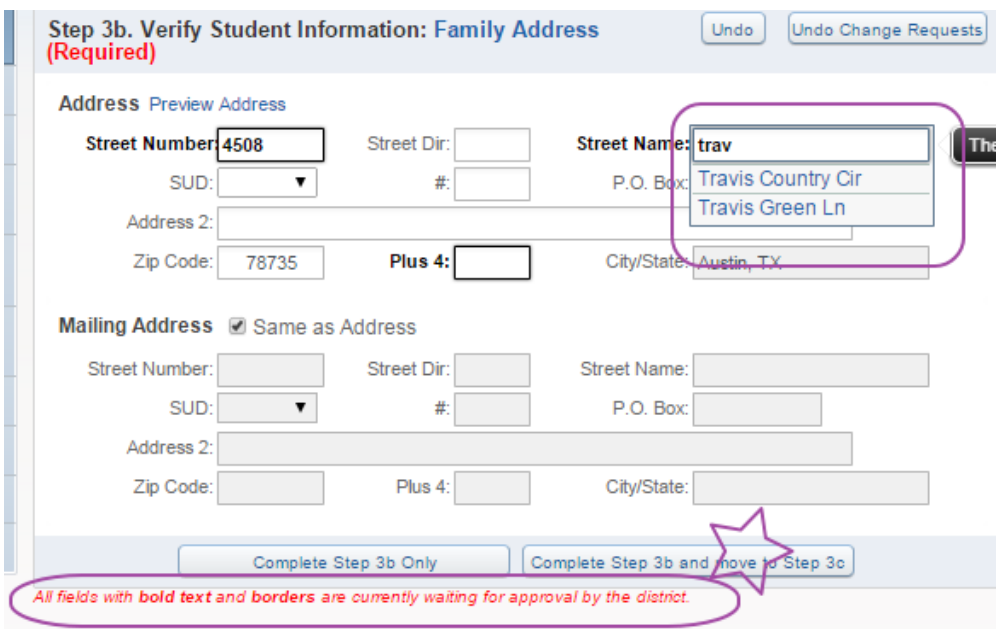

# **What about health forms and athletic forms?**

### **Health**

Required immunization records or waivers must still be delivered to the Nurse's Office, on paper. All new students, as well as entering 7th graders, have required vaccinations. Vision and Hearing tests are required for K, 1st, 3rd, 5th, 7th, and all new students. Scoliosis screening is required for all new students grades 6-12.

*If your child is not in one of these categories, no updates are required.*

### **Athletics**

TAPPS has not yet released forms for the 2015-16 school year; students grades 6-12 will be notified when athletic forms are available.

# **Navigating Inside Skyward Family Portal**

**Students**: By default, you'll see all students in your family; click the arrow to look at a particular child. Seven tabs (six, for Grammar School) are on the left side:

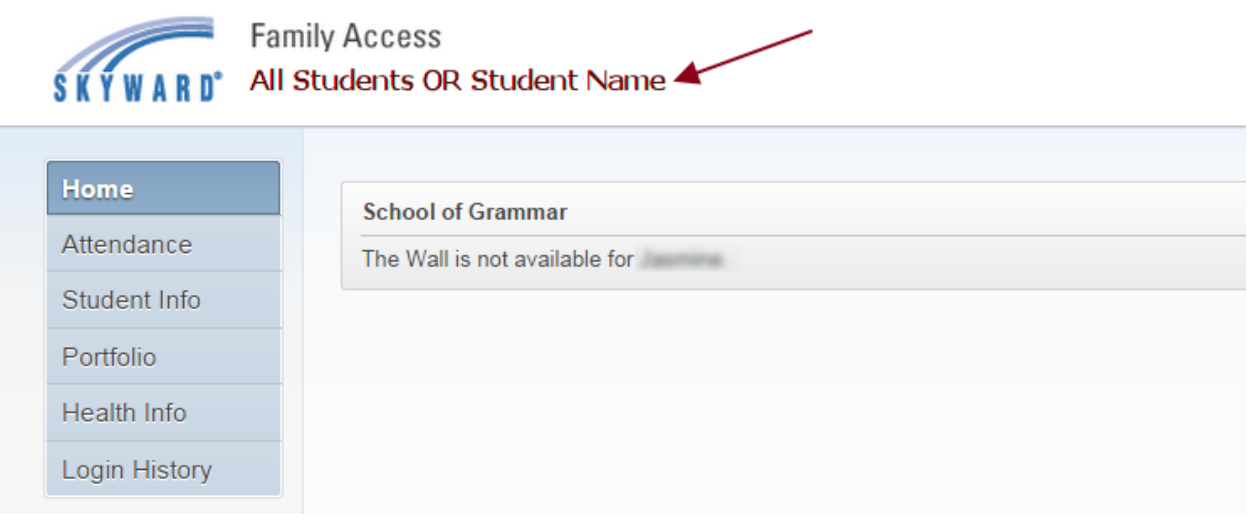

**Home:** The home screen "wall" is available for future use. Stay tuned.

**Attendance**: For your selected student, or for all students in your family, you'll see both today's attendance and summary attendance. Click on a blue link to see specific classes missed. Note: teachers may not record attendance until the end of the school day.

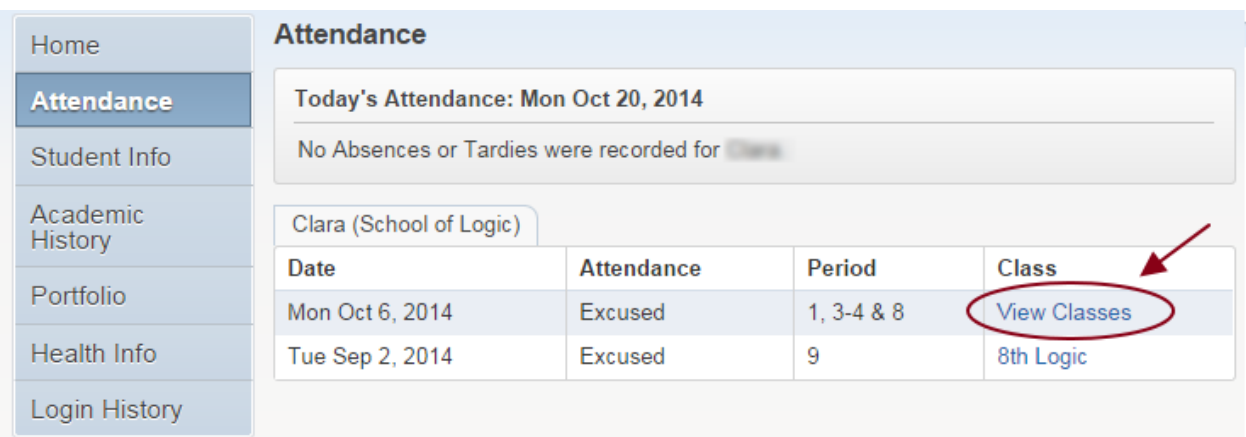

### **Student Info**:

Note the database now includes 2013 pictures. 2014 pictures will be uploaded soon.

From this screen you can request changes to student and family information. Here's where you can let us know if you've changed your email, phone, or home address.

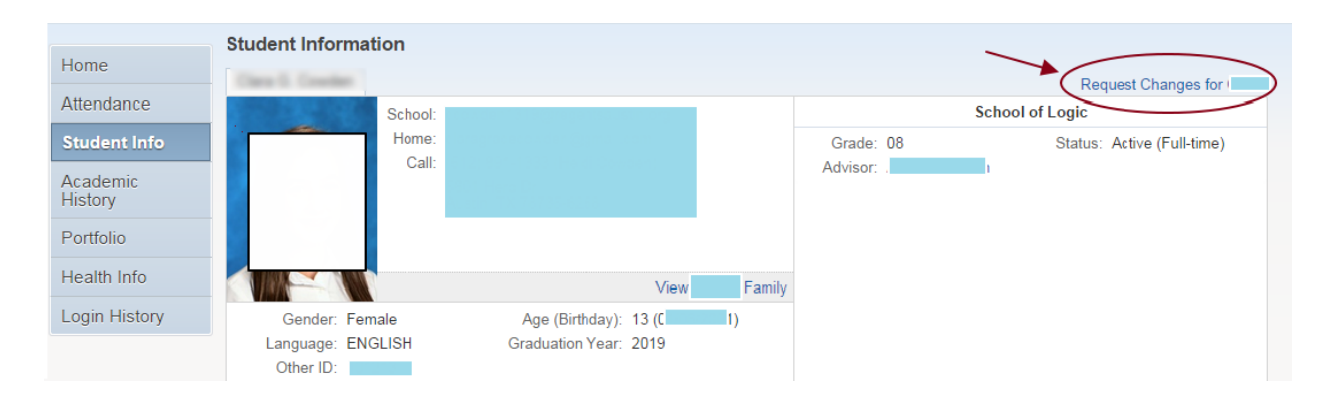

Once inside, you have numerous options for data change requests. Please note that requests may take several days to display.

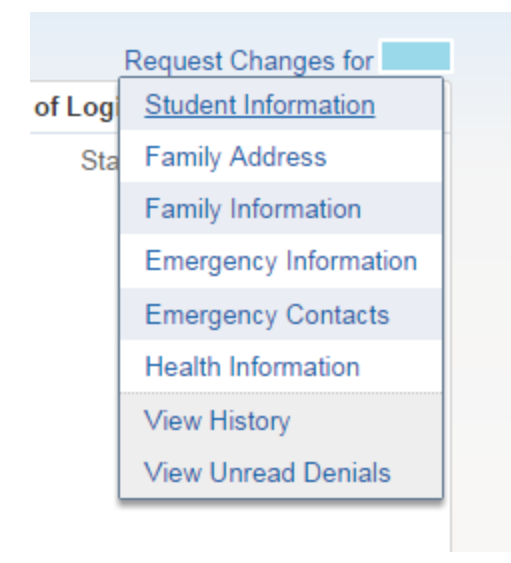

**Academic History:** On this screen you'll see your SOL or SOR student's current classes, with grades for completed terms. Coming spring 2015, past history will be available.

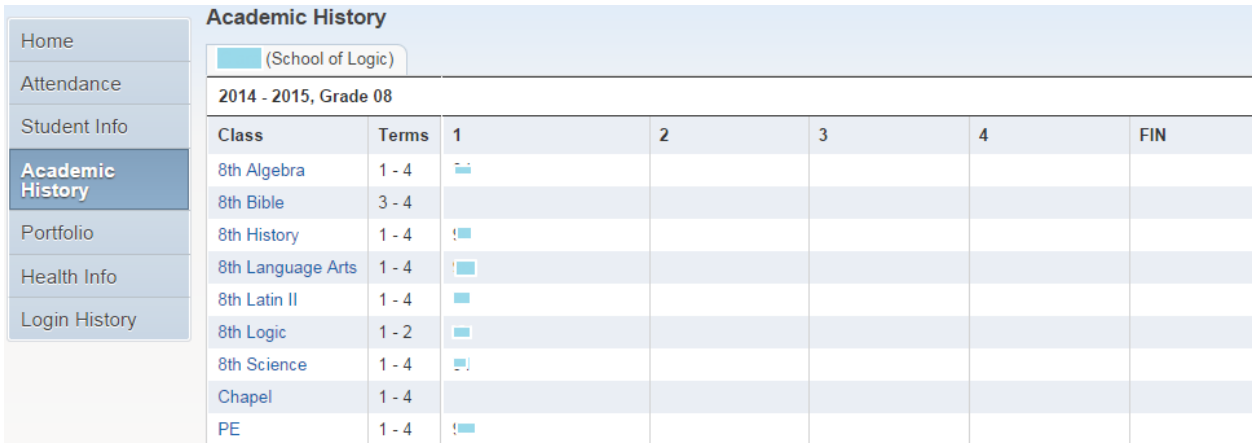

**Portfolio:** The portfolio contains documents particular to your student. Click on a blue link to open the document. In some cases, a PDF will be downloaded to your computer.

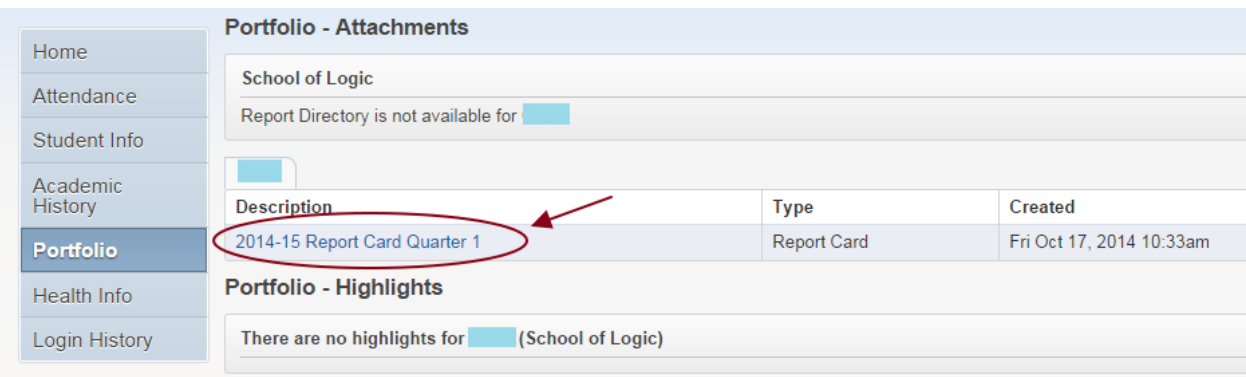

### **Health Information:** Check here for your current immunization records.

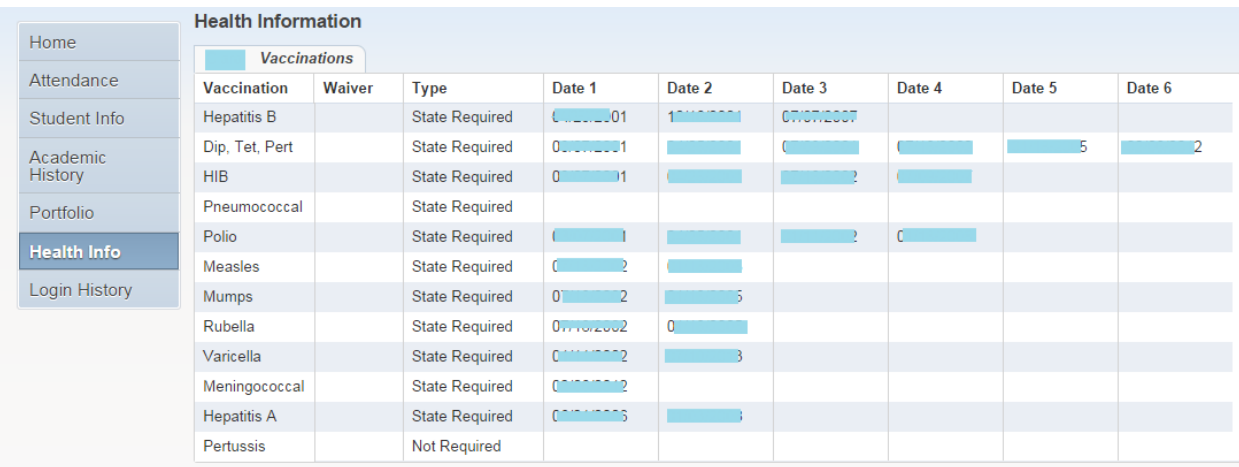

# **Skylert FAQ's**

### **How** do recipients opt-in to receive text messages?

1. Text the word "YES" to 68453 from each wireless device they wish to receive texts on. 2. Confirm the text device number(s) are in SchoolMessenger. [Note: Depending on the data synchronization configuration it may take 24 hours or more for numbers to be updated from the Regent's database.]

### **How** do recipients opt-out of receiving text messages?

Recipients not wishing to receive text messages to a particular number can simply do one of the following:

- 1. Don't opt-in, and don't reply to the opt-in invitation message.
- 2. Text "STOP" to 68453 at any time.
- 3. Opt out online at http://schoolmessenger.com/txtmsg

### **Can the text messages come from a Regents phone number instead of the SchoolMessenger short code?**

No, short codes are the industry standard and the only fast and reliable way to deliver mass text notifications.

### **I received a text message that says it's from SchoolMessenger? What does it mean?**

That was the opt-in invitation message sent by SchoolMessenger if it was from 68453 and it said:

<<Insert Customer Name>> text messages. Reply Y for aprx 3 msgs/mo. Txt HELP 4info. Msg&data rates may apply. See schoolmessenger.com/tm

To continue receiving informational text messages from the school district reply with "YES". If you don't reply, you will not receive any future texts from SchoolMessenger.

### **I opted in, but I'm not receiving texts?**

Ensure that the Regents has included your correct number in the database (Family Access) in the cell phone fields that are synchronized with SchoolMessenger. It may take 24 hours for this number to be active after being changed or added to the Regent's system.

Send a text with the word "YES" from that specific device to 68453. You should receive an opt-in confirmation message from the service.

If you want to receive texts on multiple devices, each device number must have an opt-in receipt. Confirm that the district has attempted to send a SchoolMessenger broadcast that includes a text message to your phone number.

### **How do I know if it worked?**

After you text one of the key words to the short code the system will ALWAYS respond back with one of three messages:

Optin Response: You're now registered with the SchoolMessenger notification service. Reply STOP to cancel, HELP for help. Msg&data rates may apply.3msgs/mo. schoolmessenger.com/tm

Opt-out Response: You're unsubscribed from SchoolMessenger. No more messages will be sent. Reply Y to resubscribe or Help for help. Msg & data rates may apply schoolmessenger.com/tm

Help or Unknown Key Word Response: Reply Y to subscribe for aprox 3 msgs/mo.Text STOP to quit. For more information reply HELP.

Any other response – or no response – indicates the recipient should contact their wireless device provider to have SMS messaging/premium content enabled (see below for more details).

## **What does it mean if I texted "yes" to 68453 and I received some sort of error message back?**

If you receive what appears to be an error message similar to one of the following it most likely means that short code text messaging is not enabled on your wireless subscription plan:

- Service access denied
- Message failed
- Shortcode may have expired or shortcode texting may be blocked on your account
- Does not participate

These replies DO NOT indicate that the wireless provider can't receive messages from SchoolMessenger. Rather, they are an indication that the mobile device does not have short code SMS texting enabled for that number. This is sometimes disabled by default on company provided cell phones. To address this contact your wireless provider.

[Note: Providers sometimes use various names for this type of texting service (e.g. short code, SMS, premium, etc.). If you simply ask about text messaging, your carrier may assume you are referring to person-to-person. Therefore be very clear to refer to "short code" text messages. Most TV programs with a voting component use short code SMS messaging (e.g. American Idol, Dancing with the Stars, etc.).Using an example such as this can be a way to clarify the type of texting service you want to enable.]

### **Will I be charged for the text messages that I receive from SchoolMessenger?**

SchoolMessenger does not charge recipients for the text messages that they receive or send to the short code; however, wireless providers may charge for individual text messages depending on the plan associated with the wireless device.

# Conference Sign-Up

Log in to your Family Access account. If you have trouble, reference this document:

[https://docs.google.com/document/d/1HAWTyswk2yCmV754i5\\_I7mP6QjJfzIwjbkPj5yTPIHg/edit](https://docs.google.com/document/d/1HAWTyswk2yCmV754i5_I7mP6QjJfzIwjbkPj5yTPIHg/edit?usp=sharing) [?usp=sharing](https://docs.google.com/document/d/1HAWTyswk2yCmV754i5_I7mP6QjJfzIwjbkPj5yTPIHg/edit?usp=sharing)

Click on **Teacher Conferences**tab, on the left side of the screen

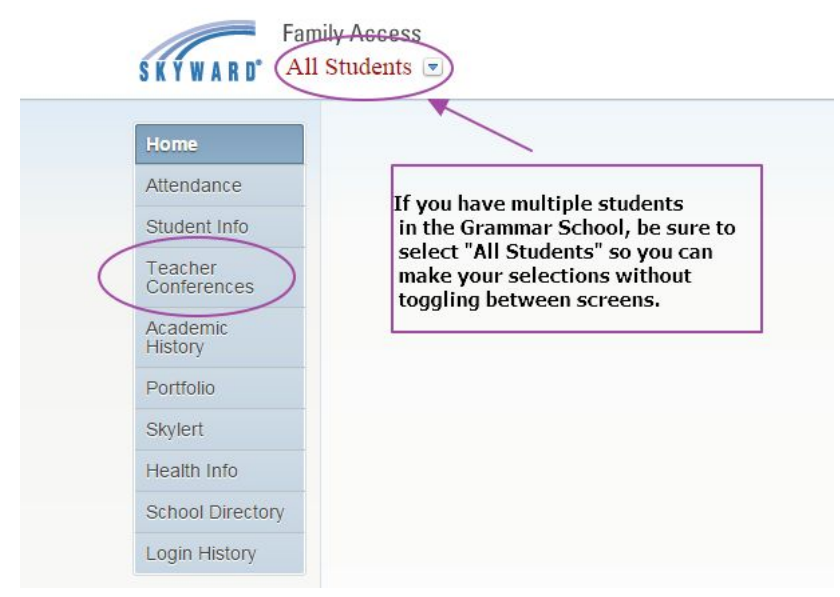

# Click on **All Conferences**for your first student

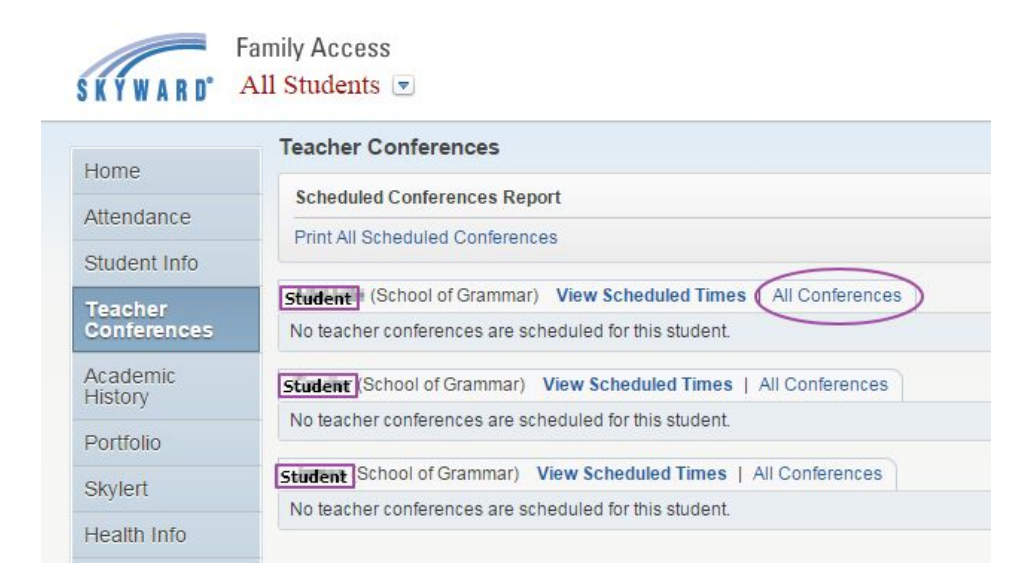

### Next, **Select a Time**

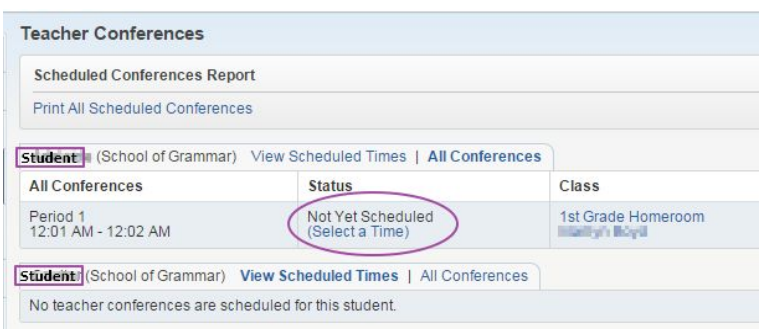

# Click **Select**on any open time

![](_page_11_Picture_78.jpeg)

Be sure to **Save**to secure your conference slot. You will receive a confirmation email. You will also receive reminders prior to your scheduled conference.

![](_page_11_Picture_79.jpeg)

You can view your scheduled conferences at any time, or **Print All Scheduled Conferences**.

![](_page_12_Picture_83.jpeg)

If you need to make a change, (1) click **All Conferences** then (2) **Unschedule**. You can then select a new conference time.

![](_page_12_Picture_84.jpeg)